## **Cas d'ús**

# **Activitat: Taller** [Professorat]

**UAB Universitat Autònoma** de Barcelona

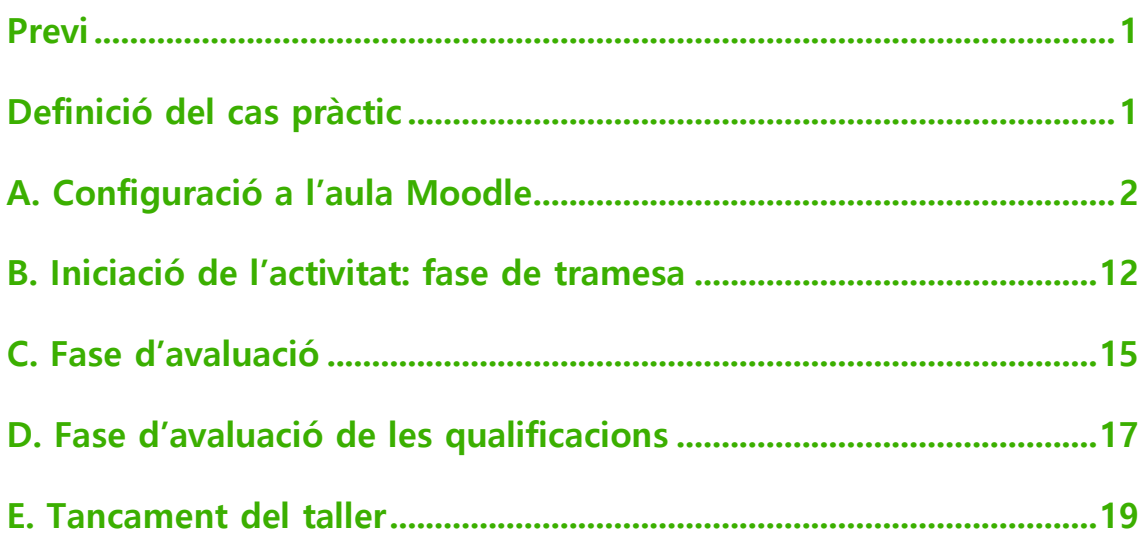

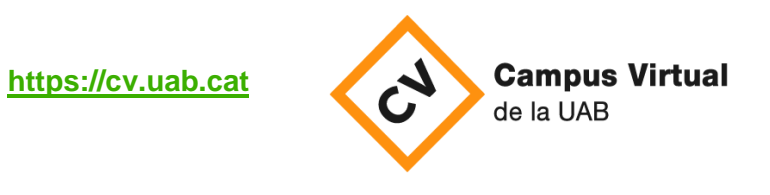

Data revisió: 17 de desembre de 2021

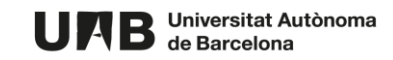

#### <span id="page-2-0"></span>**Previ**

L'activitat **Taller** permet que un/a estudiant lliuri un treball i que aquest sigui avaluat per altres companys de l'aula. Per tal, cal que estigui ben organitzada i estructurada i que les indicacions sobre lliurament i avaluació que proporcioneu a l'alumnat siguin molt acurades.

Es tracta d'una activitat que s'organitza en fases:

- **Fase de configuració**,
- **Fase de tramesa** l'estudiant lliura el treball,
- **Fase d'avaluació**  l'estudiant avalua altres treballs,
- **Fase de qualificació de les notes** es calculen les notes,
- **Fase de tancament**

L'estudiant rebrà dues qualificacions (una per haver avaluat treballs dels i de les companyes i una altra que vindrà determinada per les correccions de la seva tramesa). Aquestes es veuran reflectides al Llibre de qualificacions de l'aula.

És una eina que pot ser molt complexa segons l'activitat que es vulgui portar a terme. A continuació però, definirem un cas senzill i com configurar-lo al Moodle.

## <span id="page-2-1"></span>**Definició del cas pràctic**

Considerem el següent cas senzill:

- 1. les trameses són individuals cada estudiant treballa de manera individual,
- 2. el treball a lliurar és un únic fitxer amb l'extensió PDF,
- 3. no hi haurà trameses d'exemple el/la docent no proporcionarà a l'alumnat trameses d'exemple,
- 4. l'activitat es realitzarà sense grups,
- 5. es definiran:

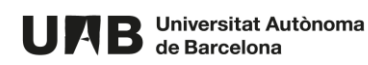

- a. un període en el qual l'estudiant podrà lliurar el treball,
- b. un període en el qual l'estudiant haurà d'avaluar treballs de la resta de participants de l'activitat,

6. el canvi de la **fase de tramesa** a la **fase d'avaluació** es realitzarà de manera automàtica.

Pel que fa a l'avaluació:

- 1. es farà mitjançant una rúbrica
- 2. cada estudiant avaluarà el treball de tres companys,
- 3. no es requerirà que l'estudiant s'autoavaluï,
- 4. serà requisit haver fet una tramesa per tal de poder avaluar treballs dels companys/es,
- 5. l'assignació de treballs a avaluar es farà de manera aleatòria i de manera programada – no requerirà cap acció posterior per part del professorat.

#### <span id="page-3-0"></span>**A. Configuració a l'aula Moodle**

- 1. Accediu al Campus Virtual [\(https://cv.uab.cat\)](https://cv.uab.cat/) i identifiqueu-vos amb el vostre NIU i contrasenya institucional.
- 2. Accediu a la vostra aula Moodle i activeu-ne l'edició.

**Activa l'edició** 

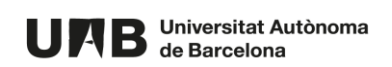

3. Feu clic sobre **Afegeix una activitat o un recurs** en la secció corresponent.

 $\div$  Afegeix una activitat o un recurs

4. Seleccioneu **Taller** i feu-hi clic per crear l'activitat.

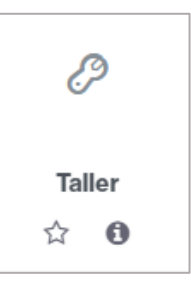

5. Ompliu el camp **Nom del taller** amb el títol de l'activitat i a **Descripció**, si ho desitgeu, introduïu un text descriptiu de l'activitat.

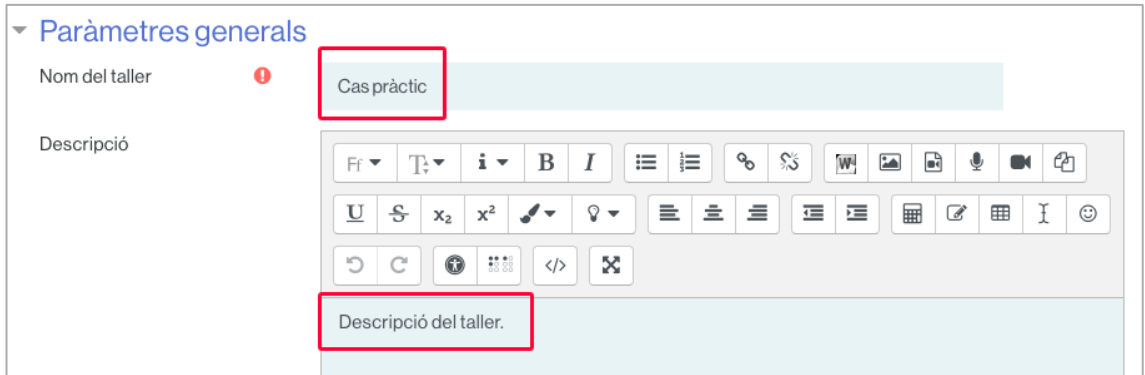

6. Dins de **Paràmetres de qualificació**, a **Estratègia de qualificació**, seleccioneu l'opció **Rúbrica**.

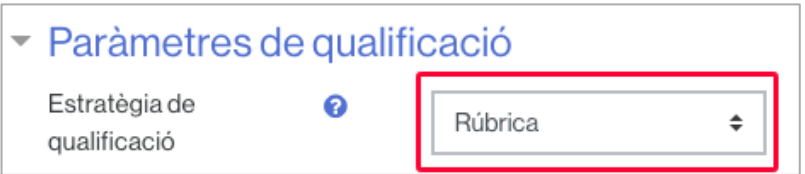

7. Si ho desitgeu, introduïu una nota mínima per aprovar el taller.

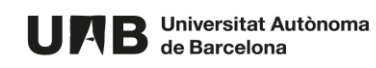

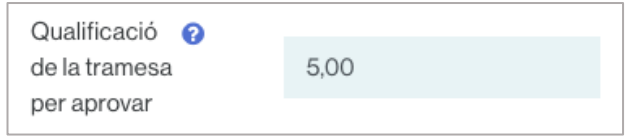

- 8. Podeu deixar la resta de paràmetres de qualificació per defecte.
- 9. Feu clic a **Paràmetres de la tramesa** per configurar-los.
- 10. A **Instruccions per a la tramesa** introduïu un text informatiu sobre com ha de realitzar el treball l'estudiant. És important que sigui el més clar possible.

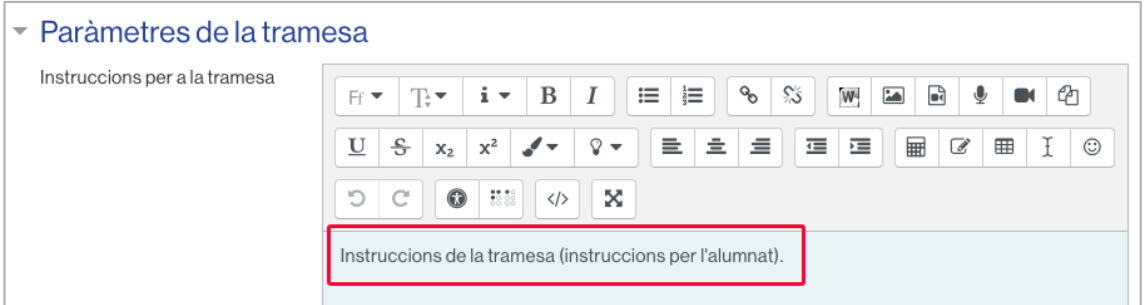

11. A **Submission types** marqueu exclusivament la casella **File attachment** per imposar que el lliurament sigui un fitxer.

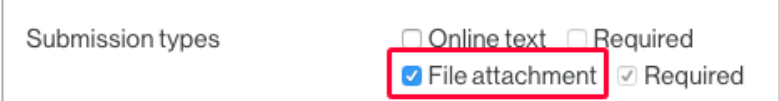

12. Seleccioneu el nombre de fitxers màxim que es poden adjuntar per tramesa, en aquest cas, 1.

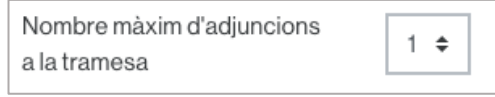

13. A **Tipus de fitxers permesos com a adjuncions a la tramesa**, bé escriviu l'extensió que ha de tenir el fitxer que l'estudiant lliuri (no cal posar-hi el punt a l'inici i es poden

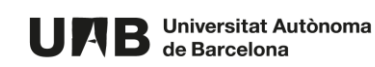

utilitzar majúscules), bé feu clic a **Tria** per veure'n les opcions possibles i escollir-ne el PDF.

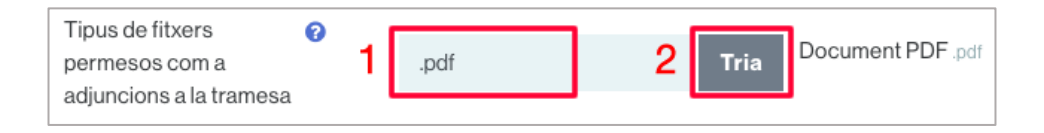

14. A **Mida màxima del fitxer**, podeu deixar el valor que es mostra per defecte.

IMPORTANT: si l'estudiant ha de lliurar un vídeo recomanem que seleccioneu una mida màxima de 50Mb, per evitar saturació del disc.

- 15. Feu clic a **Paràmetres de l'avaluació** per configurar-los.
- 16. A **Instruccions per a l'avaluació** introduïu un text explicatiu sobre l'avaluació: què se li demanarà a l'estudiant que faci. Si ho voleu, també podeu escriure aquí la rúbrica (aquesta però, es definirà més tard en una altra secció).

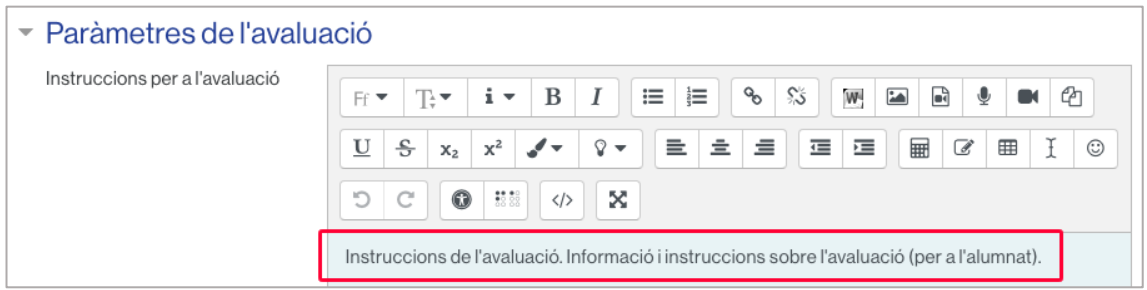

17. A **Usa l'autoavaluació** deixeu desmarcada la casella "**Els estudiants poden avaluar les seves pròpies trameses**" per no permetre que els/les estudiants s'autoavaluïn.

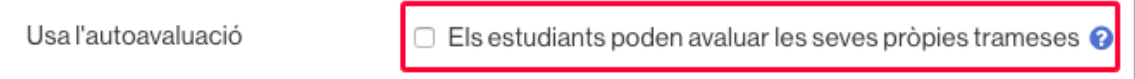

18. A la secció **Retroacció** podeu deixar les opcions per defecte.

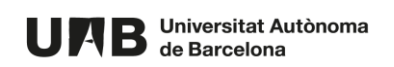

19. A la secció **Trameses d'exemple**, deixeu desmarcada l'opció "Les trameses d'exemple serveixen per practicar l'avaluació", donat que s'ha definit prèviament que el professorat no penjarà trameses d'exemple.

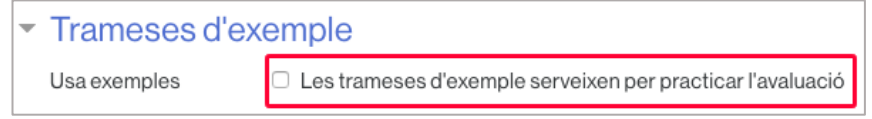

- 20. Feu clic a la secció **Disponibilitat** per configurar el període de lliurament i el d'avaluació del taller.
- 21. A **Inici de les trameses des de**, marqueu la casella **Habilita** i seleccioneu la data i hora a partir de la qual l'estudiant podrà lliurar el seu treball. Feu el mateix amb la **Data límit per trametre**.

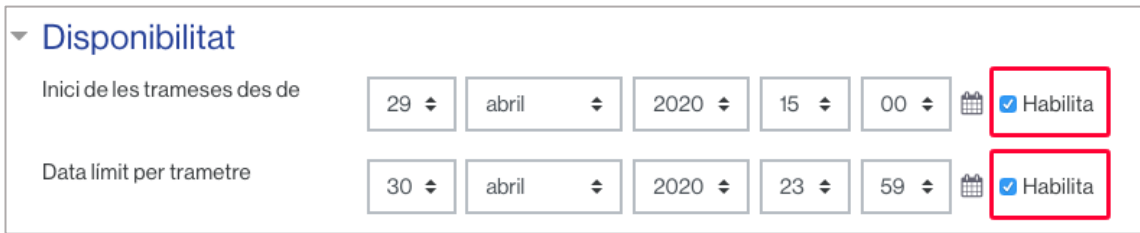

22. A **Inici de les avaluacions des de**, marqueu la casella **Habilita** i seleccioneu la data i hora a partir de la qual l'estudiant podrà avaluar el treball de la resta d'estudiants. Feu el mateix amb la **Data límit per a l'avaluació**.

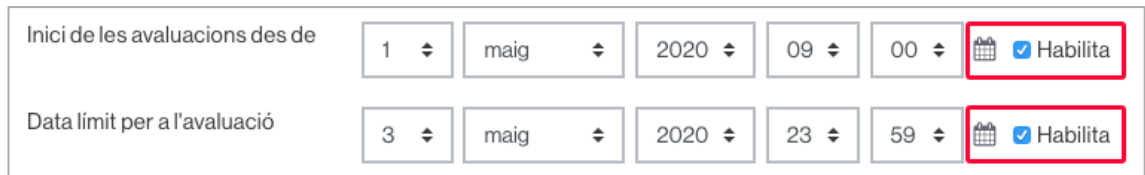

23. Marqueu la casella **Canvia a la fase següent després de la data límit per trametre** per tal que el canvi a la fase d'avaluació sigui automàtic.

Canvia a la fase següent després de la data límit per trametre @

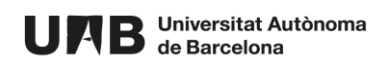

- 24. Feu clic a **Paràmetres comuns dels mòduls** per desplegar-ne les opcions.
- 25. A **Mode de grups** seleccioneu l'opció **Sense grups** per no treballar amb grups. Podeu deixar la resta de paràmetres per defecte.
- 26. Les seccions **Restriccions d'accés** i **Compleció de l'activitat** les podeu deixar amb les configuracions que es mostren per defecte.

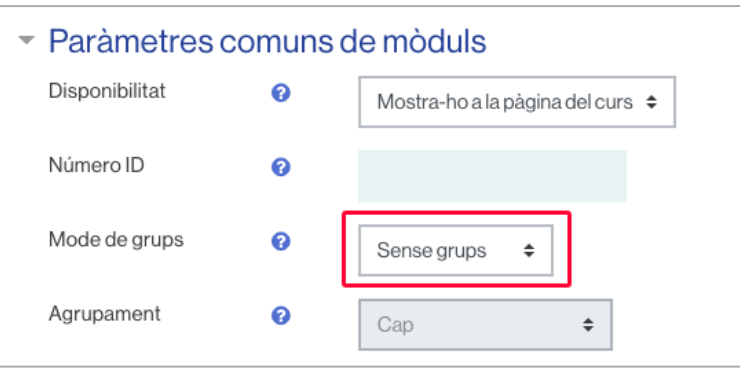

27. Per acabar aquesta primera part de configuració feu clic a **Desa els canvis i torna al curs**.

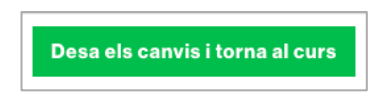

28. Un cop al vostre curs, per veure l'activitat que acabeu de configurar, feu clic sobre el títol de l'activitat.

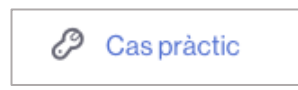

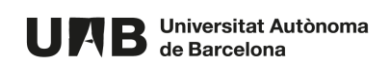

29. Accedireu a la visualització següent.

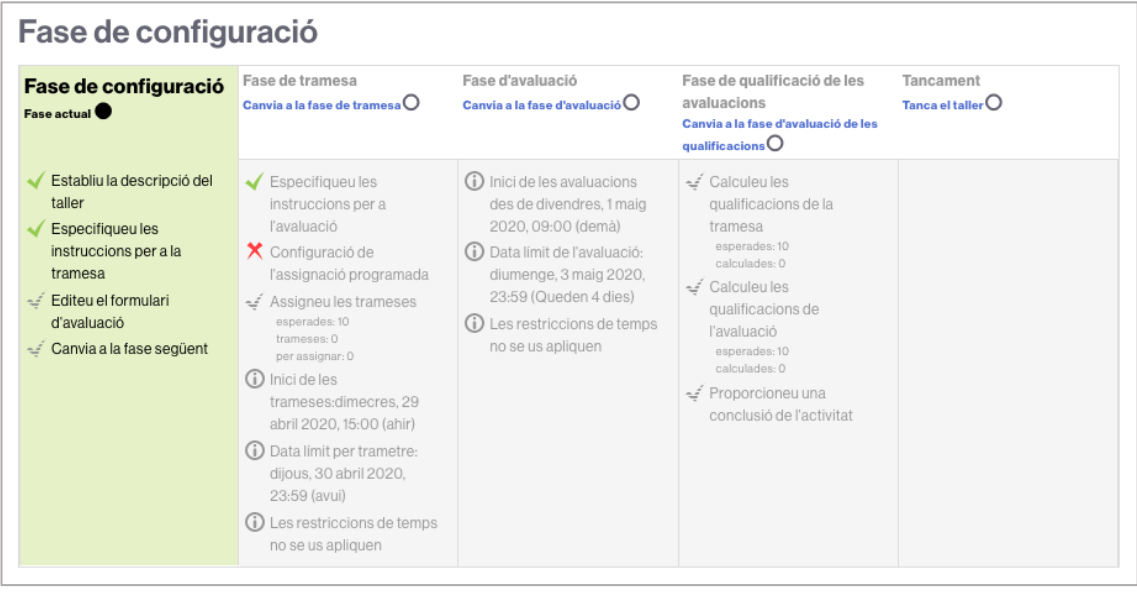

30. Fins aquí haureu creat el taller i configurat una gran part del mateix, però encara us caldrà configurar algun paràmetre més. Per continuar feu clic a **Editeu el formulari d'avaluació** per introduir els criteris d'avaluació que hauran de seguir els/les estudiants.

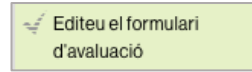

31. A continuació us apareixerà una secció per introduir els criteris de l'avaluació. Introduïu el text del primer criteri: quin és el primer aspecte que l'estudiant ha de valorar. És important que el text sigui el més clar possible.

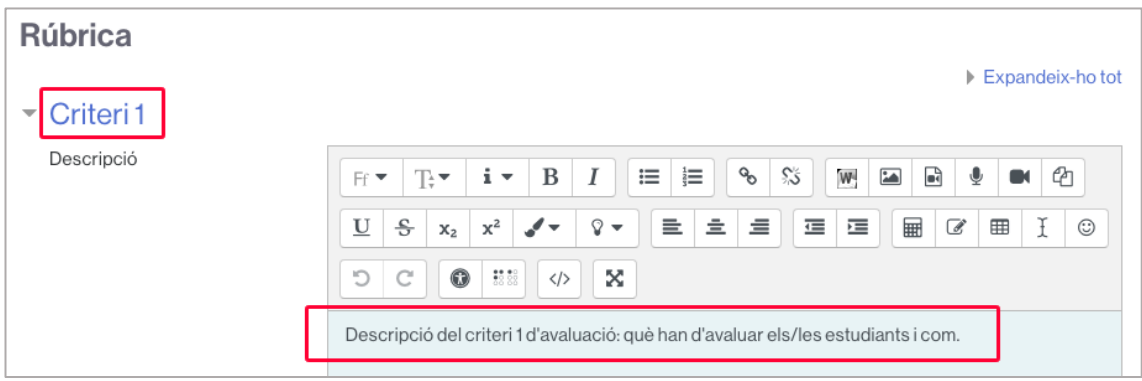

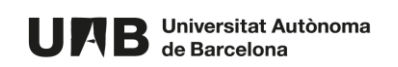

32. A **Definició i gradació de nivells** introduïu les qualificacions que els/les estudiants podran assignar al Criteri 1 i un text explicatiu que els pugui ajudar a assignar-ne un o altre en el moment de l'avaluació. Si ho voleu, podeu afegir més qualificacions possibles i també podeu configurar-ne el valor de cadascuna.

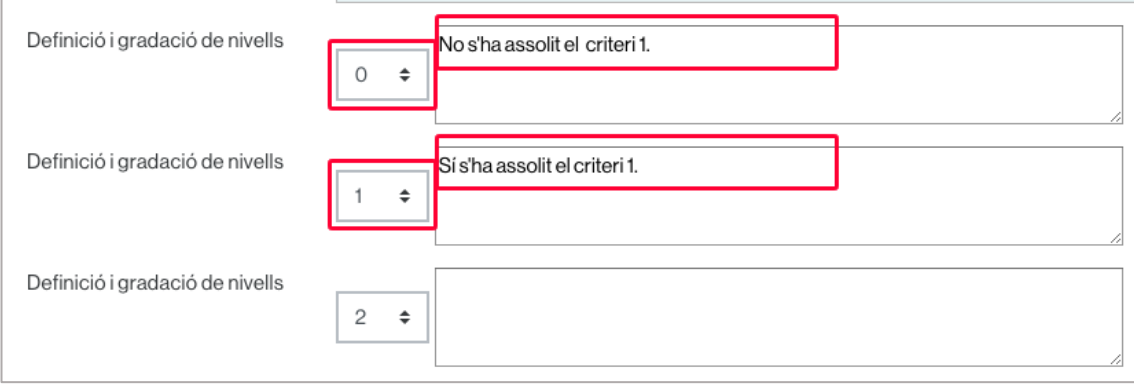

33. Seleccioneu **Criteri 2** i/o **Criteri 3** per introduir més criteris d'avaluació.

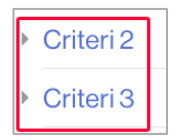

34. Si necessiteu agregar més criteris, feu clic a **Espais en blanc per 2 criteris més** i configureu-ne els criteris. Feu-hi clic tantes vegades com necessiteu.

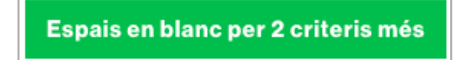

35. Aneu a la secció **Configuració de la rúbrica** per escollir com visualitzarà l'estudiant la rúbrica. En aquest cas escollim el format **Llista**.

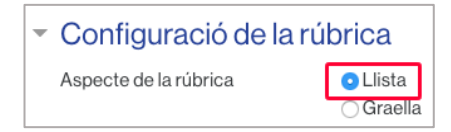

36. Feu clic a **Desa i tanca** per tornar a la visualització de l'activitat amb les seves fases (imatge del punt 29).

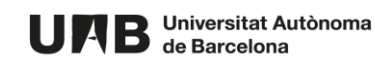

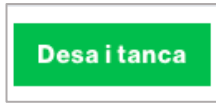

37. Feu clic a **Configuració de l'assignació programada** per fer que els treballs a avaluar s'assignin de manera automàtica a l'estudiant en finalitzar la fase de tramesa i definir el número de revisions (treballs) que ha de realitzar.

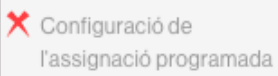

38. Seleccioneu la pestanya **Assignació programada**.

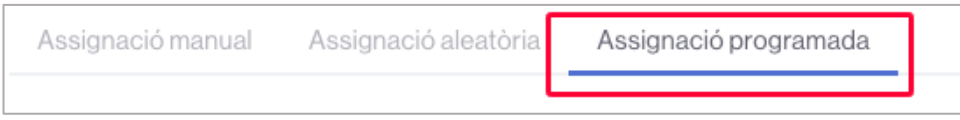

39. Marqueu la casella **Assigna automàticament els lliuraments al final de la fase de tramesa**, a la secció **Paràmetres de l'assignació programada**.

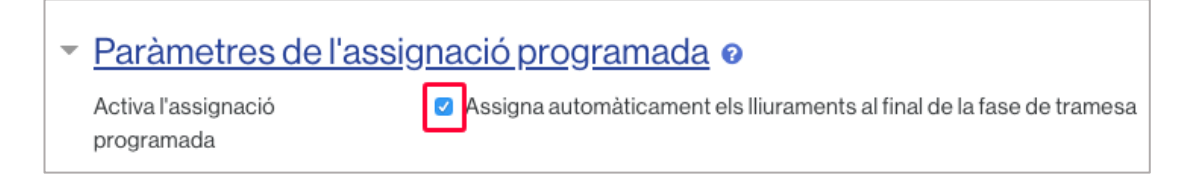

40. A la secció **Paràmetres de l'assignació aleatòria**, seleccioneu 3 a **Nombre de revisions** i l'opció **per revisor**. D'aquesta manera s'imposarà que cada estudiant tingui tres treballs per avaluar.

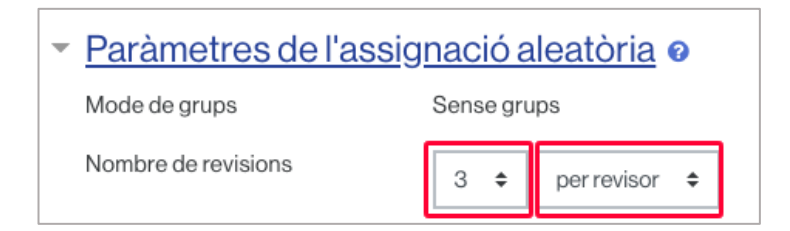

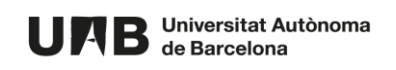

41. Deixeu desmarcada la casella **Els participants poden avaluar sense haver enviat res** per evitar que aquelles persones que no hagin tramès un treball puguin avaluar-ne d'altres.

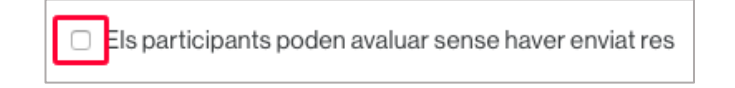

42. Feu clic a **Desa els canvis**.

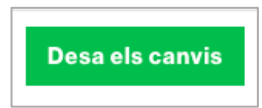

43. A la següent pantalla veureu la confirmació de l'activació de l'assignació programada.

NOTA: si feu clic a **Continua** no accediu a l'activitat, sinó que torneu a la pantalla de configuració de l'assignació de trameses.

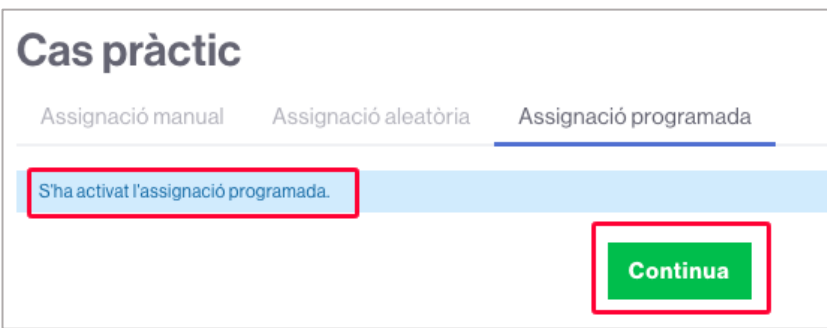

44. Fins aquí haureu configurat el taller, però encara serà necessari activar manualment la fase de tramesa per a què, un cop s'obri el taller l'alumnat pugui lliurar el treball.

Per activar la fase de tramesa feu clic sobre el nom del taller.

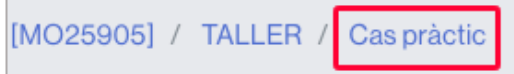

Aquesta és la vista del taller tal i com està configurat.

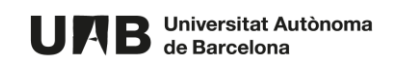

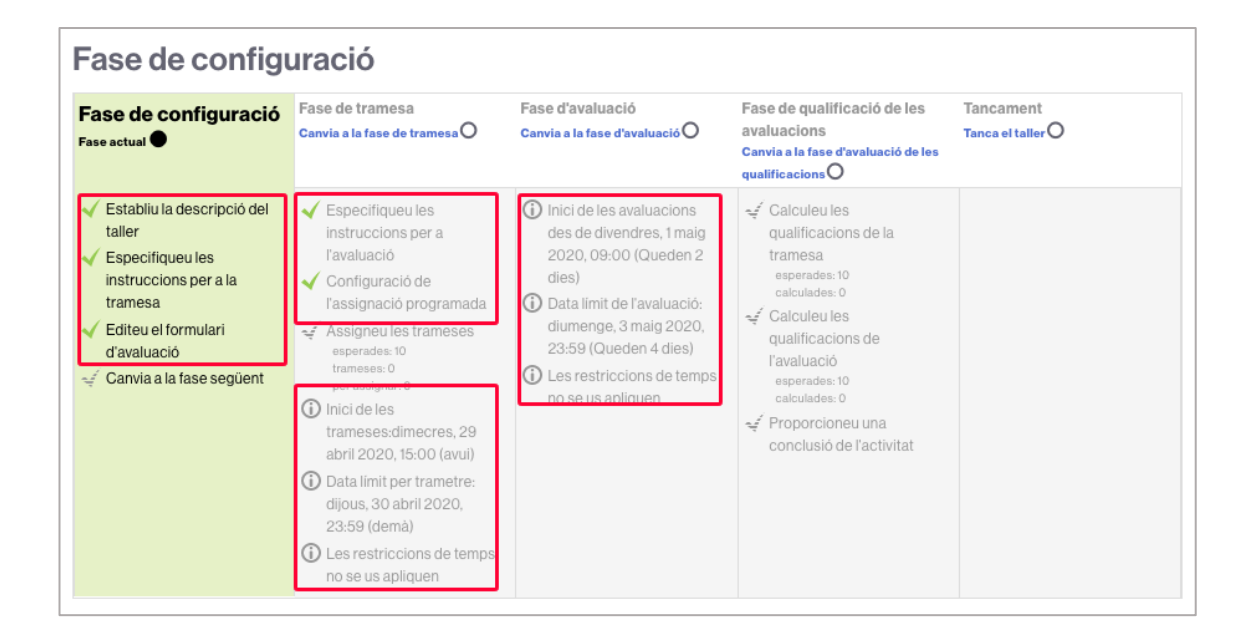

## <span id="page-13-0"></span>**B. Iniciació de l'activitat: fase de tramesa**

45. A la columna de **Fase de configuració** feu clic a **Canvia a la fase següent**.

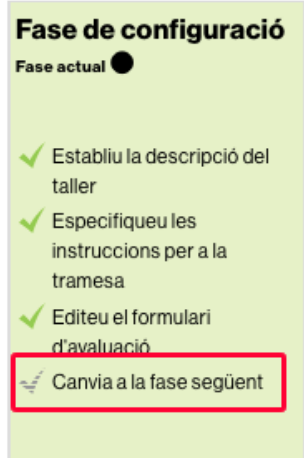

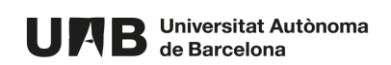

46. A la pantalla de confirmació que us apareixerà feu clic al botó **Continua**.

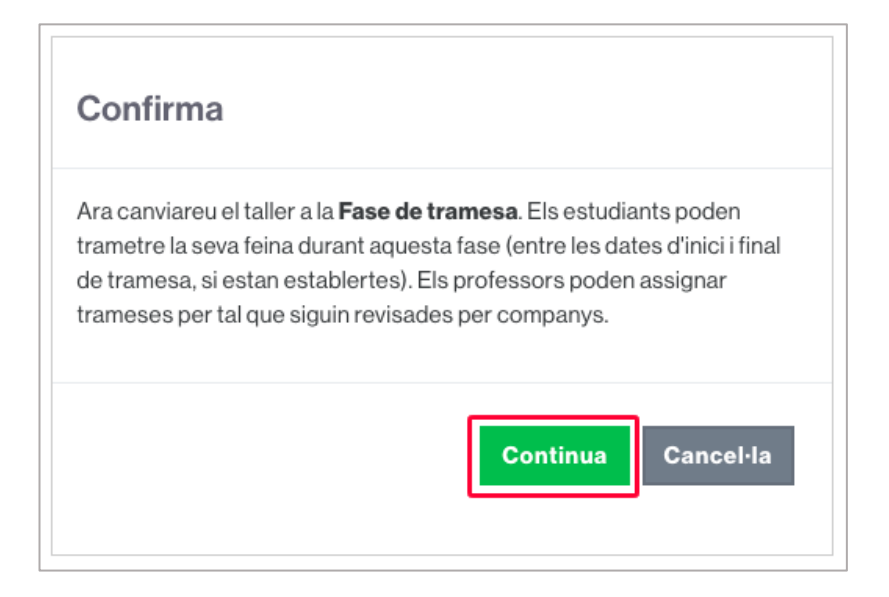

47. Veureu la següent visualització.

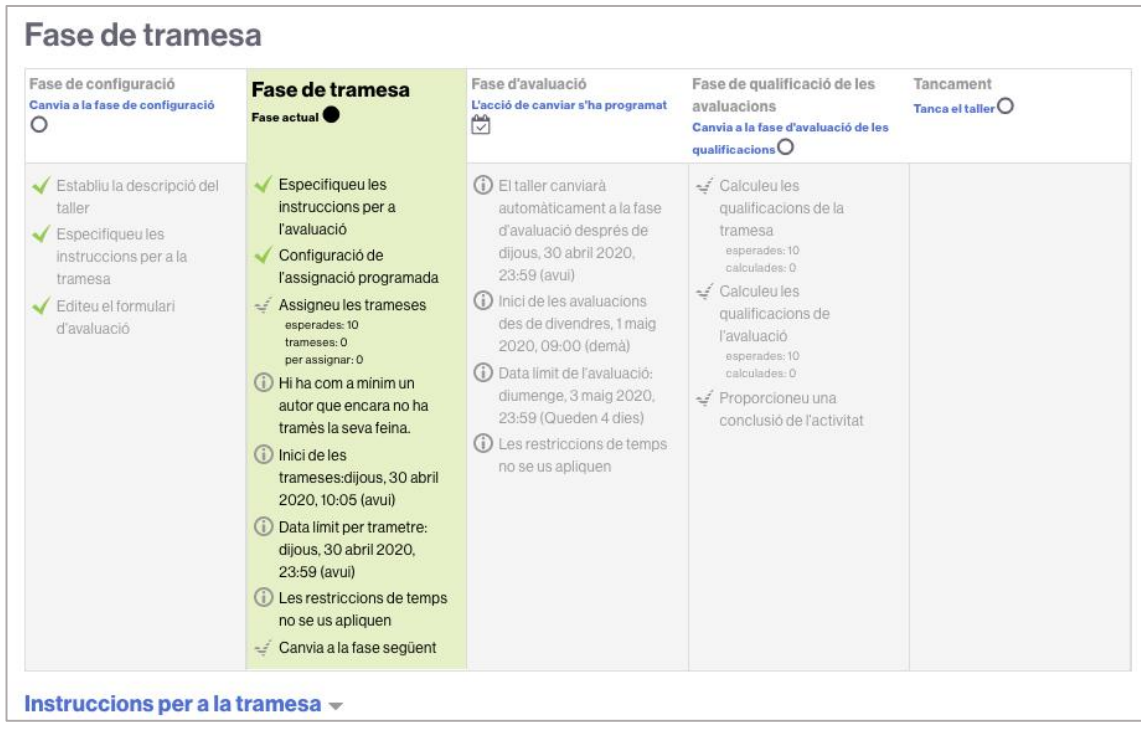

48. L'estudiant veurà la imatge **A** mentre el taller no estigui obert i la imatge **B** quan ja pugui lliurar.

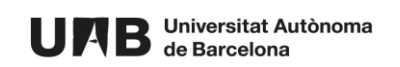

| Fase de configuració                                               | Fase de tramesa<br>Fase actual                                                                                                    | Fase d'avaluació                                                                                                    |
|--------------------------------------------------------------------|----------------------------------------------------------------------------------------------------|----------------------------------------------------------------------------------------------------|
|                                                                    | Trameteu la vostra feina<br>Inici de les<br>trameses:dijous, 30 abril<br>2020, 10:05 (avui)<br>Data limit per trametre:<br>dijous, 30 abril 2020,<br>23:59 (avui) | (i) Inici de les avaluacions<br>des de divendres, 1 maig<br>2020, 09:00 (demá)<br>(i) Data limit de l'avaluació:<br>diumenge, 3 maig 2020,<br>23:59 (Queden 4 dies) |
| Instruccions per a la tramesa $\sim$                               | Instruccions de la tramesa (instruccions per l'alumnat).                                                                                                    |                                                                                                    |
| La vostra tramesa $\sim 2$<br>Encara no heu enviat la vostra feina |                                                                                                    |                                                                                                    |

*Visió de l'estudiant quan la fase de tramesa encara no s'ha iniciat.* 

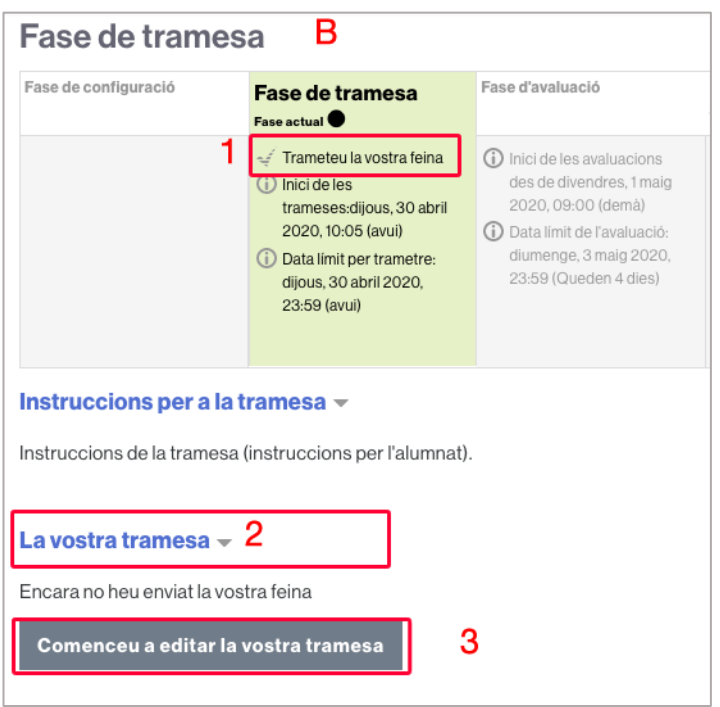

*Visió de l'estudiant quan la fase de tramesa ja s'ha iniciat.* 

A la imatge **A**, tant si l'estudiant fa clic a **Trameteu la vostra feina** (1) com si fa clic a la secció **La vostra tramesa** (2), no li apareixerà el botó per fer el lliurament.

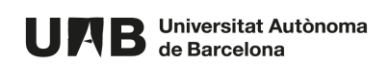

A la imatge **B**, tant si l'estudiant fa clic a **Trameteu la vostra feina** (1) com si fa clic a la secció **La vostra tramesa** (2), li apareixerà el botó per fer el lliurament **Comenceu a editar la vostra tramesa** (3).

49. En accedir a l'activitat, a la **Fase de tramesa** podreu veure en tot moment el nombre de trameses que han realitzat els/les estudiants.

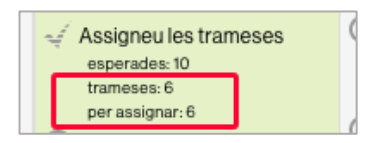

50. Feu clic sobre la secció **Informe de les tasques del taller** (a sota de la taula amb les fases) per fer un seguiment més acurat de les trameses realitzades. Fent clic sobre el títol de cadascuna d'elles podreu accedir-ne al contingut.

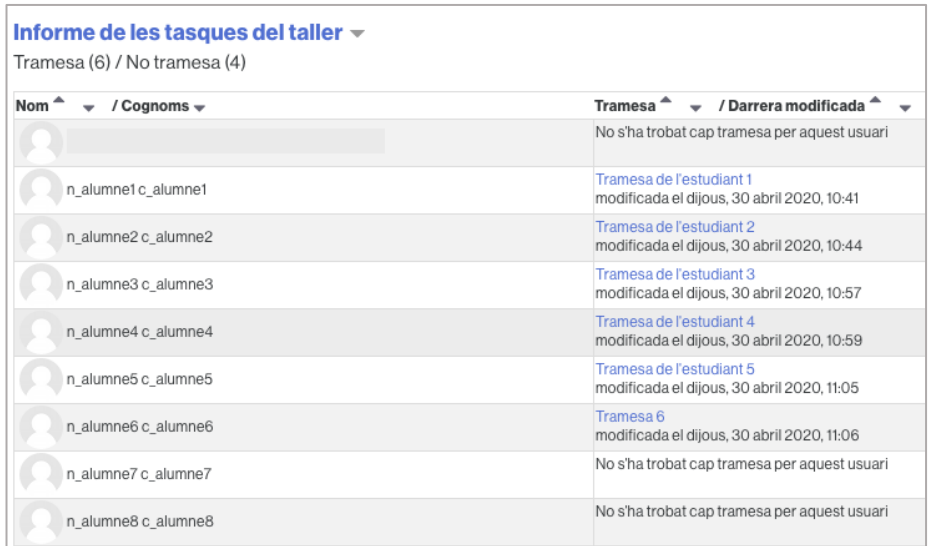

#### <span id="page-16-0"></span>**C. Fase d'avaluació**

51. Un cop finalitzada la fase de tramesa, quan arribi la data programada per al canvi de fase, s'iniciarà la **fase d'avaluació**.

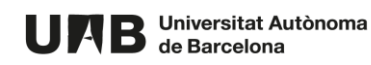

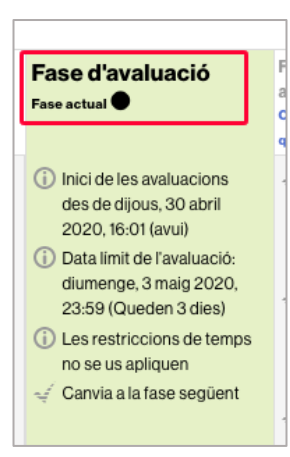

- 52. Feu clic a la secció **Informe de qualificacions de taller** (sota la taula amb les fases) per veure les assignacions aleatòries de treballs per avaluar que Moodle ha realitzat.
	- i) Les persones que han d'avaluar un/a estudiant en concret (1),
	- ii) Les persones a les que ha d'avaluar un/a estudiant en concret (2).

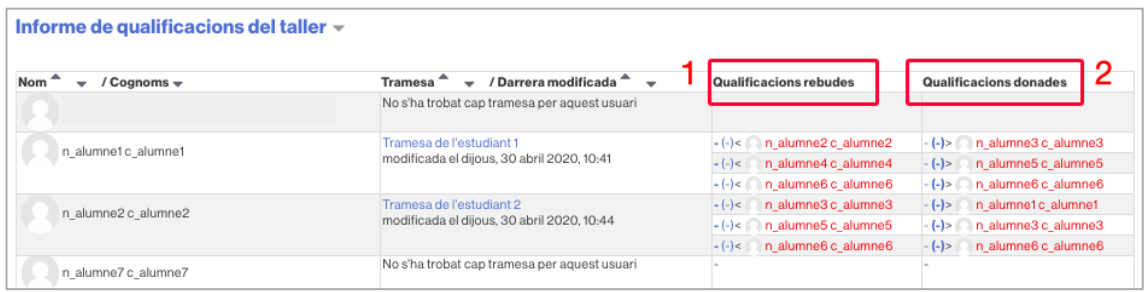

#### Per exemple:

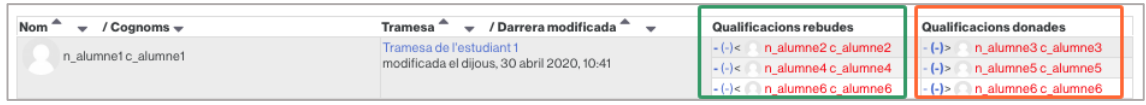

*n\_alumne1 c\_alumne1* rebrà qualificacions de: *n\_alumne2 c\_alumne2, n\_alumne4 c\_alumne4* i *n\_alumne6 c\_alumne6* (en verd).

*n\_alumne1 c\_alumne1* haurà d'avaluar els treballs de *n\_alumne3 c\_alumne3, n\_alumne5 c\_alumne5* i *n\_alumne6 c\_alumne6* (en taronja).

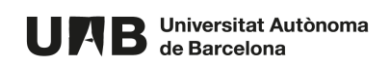

NOTA: l'estudiant que no ha lliurat no té assignat cap treball per avaluar, tal i com s'ha establert a la configuració de l'activitat (punt 41).

53. En aquesta secció també podreu fer el seguiment de les avaluacions que van realitzant els/les estudiants. En vermell apareixeran les avaluacions pendents de realitzar.

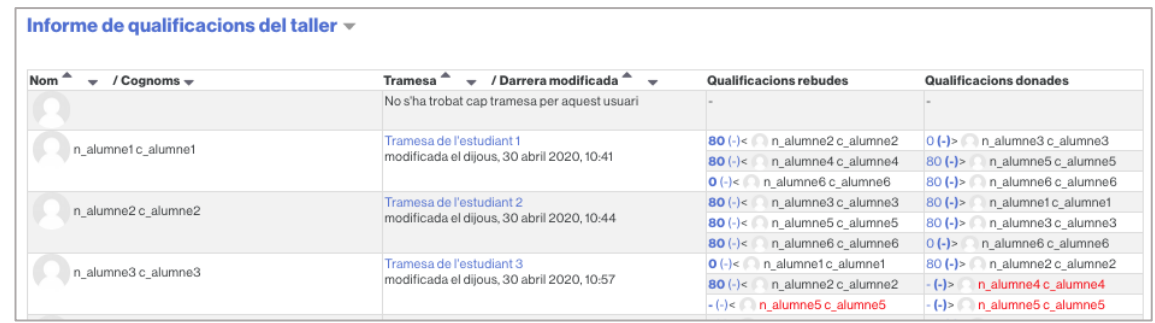

54. Per veure les correccions que ha rebut un treball, feu clic sobre el títol del mateix.

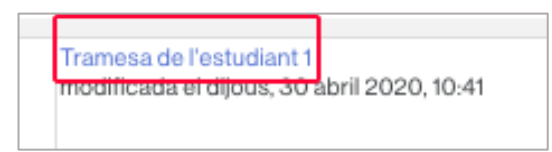

55. Per veure una correcció determinada d'un treball feu clic sobre la qualificació rebuda.

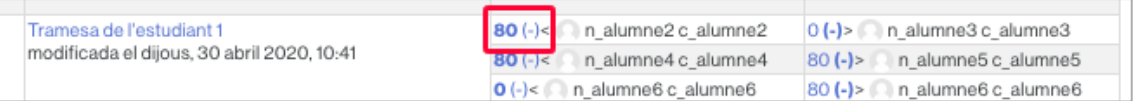

## <span id="page-18-0"></span>**D. Fase d'avaluació de les qualificacions**

56. Un cop finalitzada la **fase d'avaluació** caldrà passar a la **fase de qualificació de les avaluacions**. A la columna de **Fase d'avaluació** feu clic a **Canvia a la fase següent**.

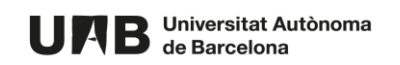

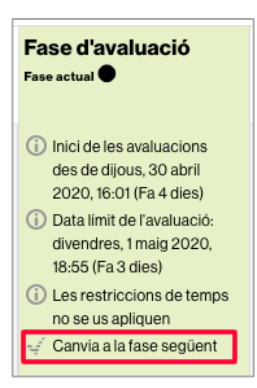

#### 57. Feu clic a **Continua**.

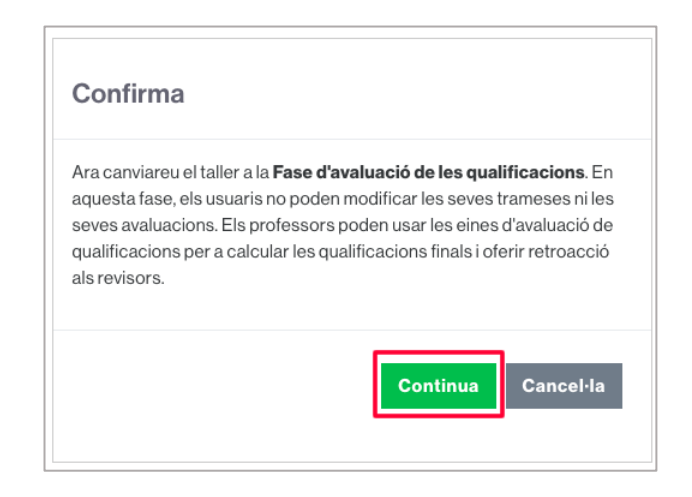

#### 58. Veureu el següent.

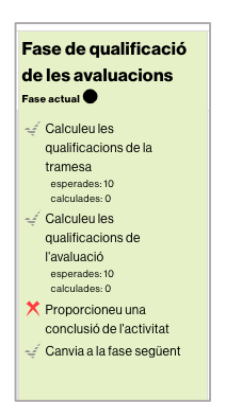

59. Feu clic a **Torna a calcular les qualificacions** per obtenir les notes de l'activitat.

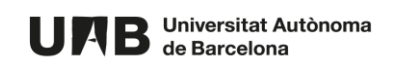

60. A la secció **Informe de qualificacions del taller** trobareu el resum de les qualificacions. A la columna **Qualificació de la tramesa (de 80)** (1) veureu la nota que l'estudiant ha rebut pel seu treball (màxima puntuació en aquest cas: 80). A la columna **Qualificació de la tasca d'avaluació (de 20)** (2) veureu la nota atorgada per haver avaluat treballs.

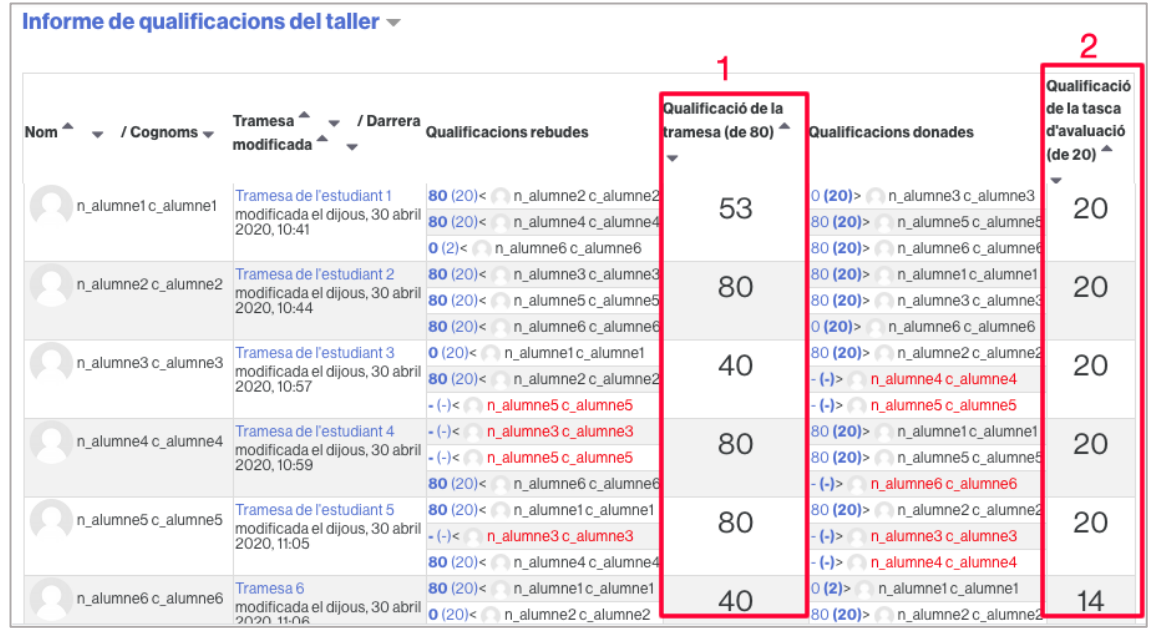

#### <span id="page-20-0"></span>**E. Tancament del taller**

61. Per tancar el taller (els/les estudiants veuran reflectides les notes al Llibre de qualificacions), feu clic a **Canvia a la fase següent**.

Canvia a la fase següent

62. Feu clic a **Continua**.

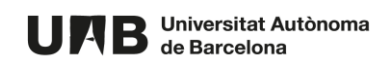

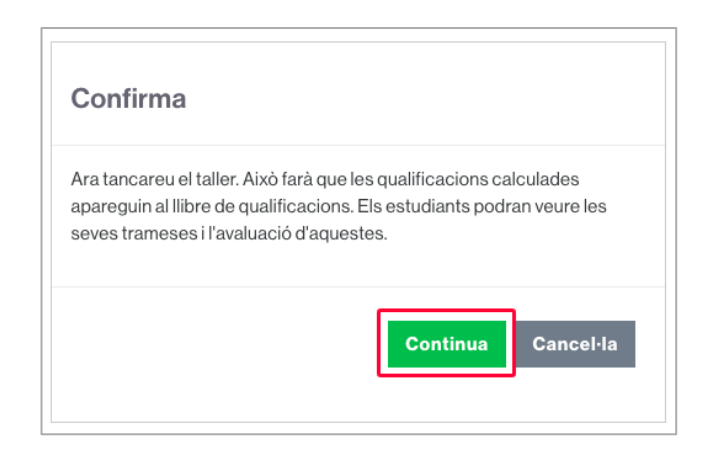

63. Amb això l'activitat haurà conclòs.

Aquesta obra està subjecta a una llicència de [Reconeixement-NoComercial-](http://creativecommons.org/licenses/by-nc-sa/4.0/)[CompartirIgual 4.0 Internacional de Creative Commons.](http://creativecommons.org/licenses/by-nc-sa/4.0/)

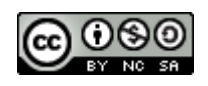

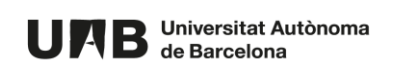